Dear Parent / Guardian,

At Craigieburn Primary School we use a computer system called COMPASS to communicate with parents, book conferences (Parent /Teacher Interviews & Foundation Assessments) and monitor absences. All notices and newsletters will be distributed via COMPASS.

Teachers mark the attendance roll every day. If your child is absent and you haven't entered it on Compass or rung the school to let us know, you will receive an automated text asking you to explain your child's absence. This is sent out at 10.30 am every morning.

All new families will be given a username and password.

Thank you

J. Name

David Naismith—Principal

# **Parent Help - Getting Started with Compass**

### **Computer**

Using your internet browser log into https://craigieburnps-vic.compass.education—this will take you directly to our home screen.

### **Mobile Devices**

- Download Compass School Manager App
- Once installed on your device tap on school to find our school—please be careful and choose Craigieburn Primary School.
- Put in your username and password provided in this information.

### **Changing temporary password (only for new families) ‐ if you have an older child at the**  school please use your existing password.

You will need to change your temporary password provided on your first sign in.

- From the home screen click on (Tools>Update My Details)
- Check phone number and email details and click on Update My Details
- You will be prompted to change your password.

If you are NOT prompted to change your password— please go to the cog in the top right hand of

screen

Hover over it and choose Change my password.

Follow instructions and save.

#### Change My Password

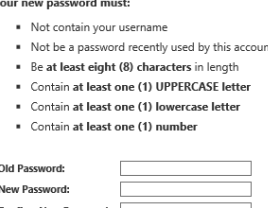

Save

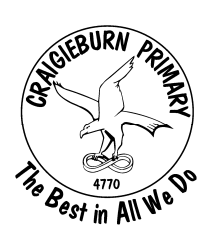

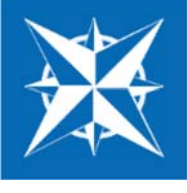

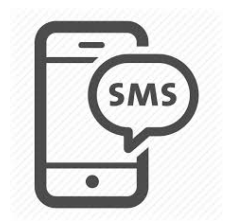

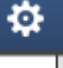

## **SMS Attendance notification**

As from the 16th July, when your child is absent without you either logging the absence on Compass or ringing the school you will receive a text message. Included in this message will be a One‐TimeLinks (or OTLs). This will enable you to just tap the link that appears in the attendance SMS and fill in the customised form to provide the absence details. The link in the text message will last for 24 hours only.

#### **The SMS will read:**

"Our records indicated that as of 10 am {student.preferredname} has been marked absent. Please contact the school on 9308 1228 or complete the form via {attendanceUrl}."

## **Parent Help—How to enter an Absence**

*From your home screen click on Add AƩendance Note* 

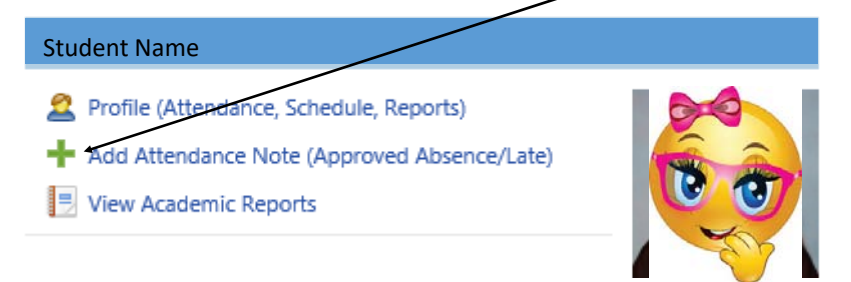

Log on to Compass using your App or https://craigieburnpsvic.compass.education

*If you are entering an absence for the current date you just need to select the reason from the drop down box, however if it is for a future absence or an absence of a few days you will need to change the date.* 

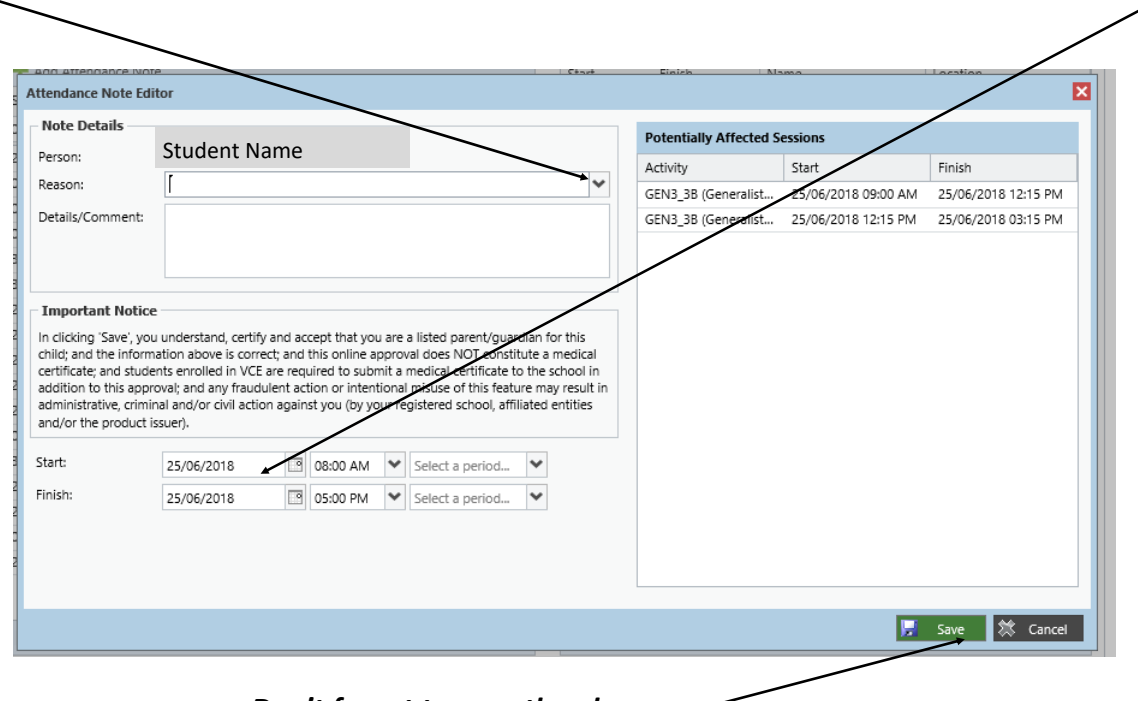

*Don't forget to save the absence.* 

## **Parent Help - How to approve an Attendance**

Log on to Compass using your App or https://craigieburnps-vic.compass.education

*The Home screen will tell you if your child has any unapproved absences.* 

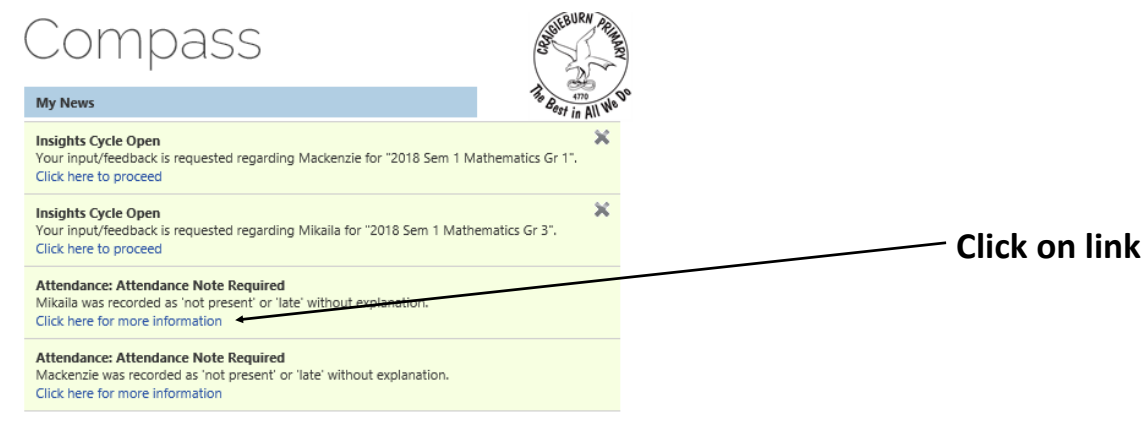

There are no news items.

*Select absence you wish to approve—you can choose more than one if it is for the same type of absence.* 

| <b>NOT LIESEIR LATE: QUEXPIGNIED</b> |                                        |                      |    |                 |                          |                          |
|--------------------------------------|----------------------------------------|----------------------|----|-----------------|--------------------------|--------------------------|
| £.<br>Explain with Attendance Note   |                                        |                      |    |                 | Print Unexplained Letter |                          |
| Activity Name                        | Start                                  | Finish               |    | Period Location | Staff                    | Status                   |
|                                      | 01/01/2018<br>$\overline{\phantom{a}}$ | $\Box$<br>31/12/2018 |    |                 |                          | $\overline{\phantom{a}}$ |
| GEN1 1D                              | 05/06/2018 12:15 PM                    | 05/06/2018 03:15 PM  | PM | R <sub>12</sub> | PON                      | Not Present              |
| GEN1 1D                              | 05/06/2018 09:00 AM                    | 05/06/2018 12:15 PM  | AM | R12             | PON                      | Not Present              |
| GEN1 1D                              | 01/03/2018 09:00 AM                    | 01/03/2018 12:00 PM  | AM | R <sub>12</sub> | PON                      | Late                     |
|                                      |                                        |                      |    |                 |                          |                          |

## *Then press Explain with AƩendance Note*

### *Click down arrow and choose absence reason from drop down box*

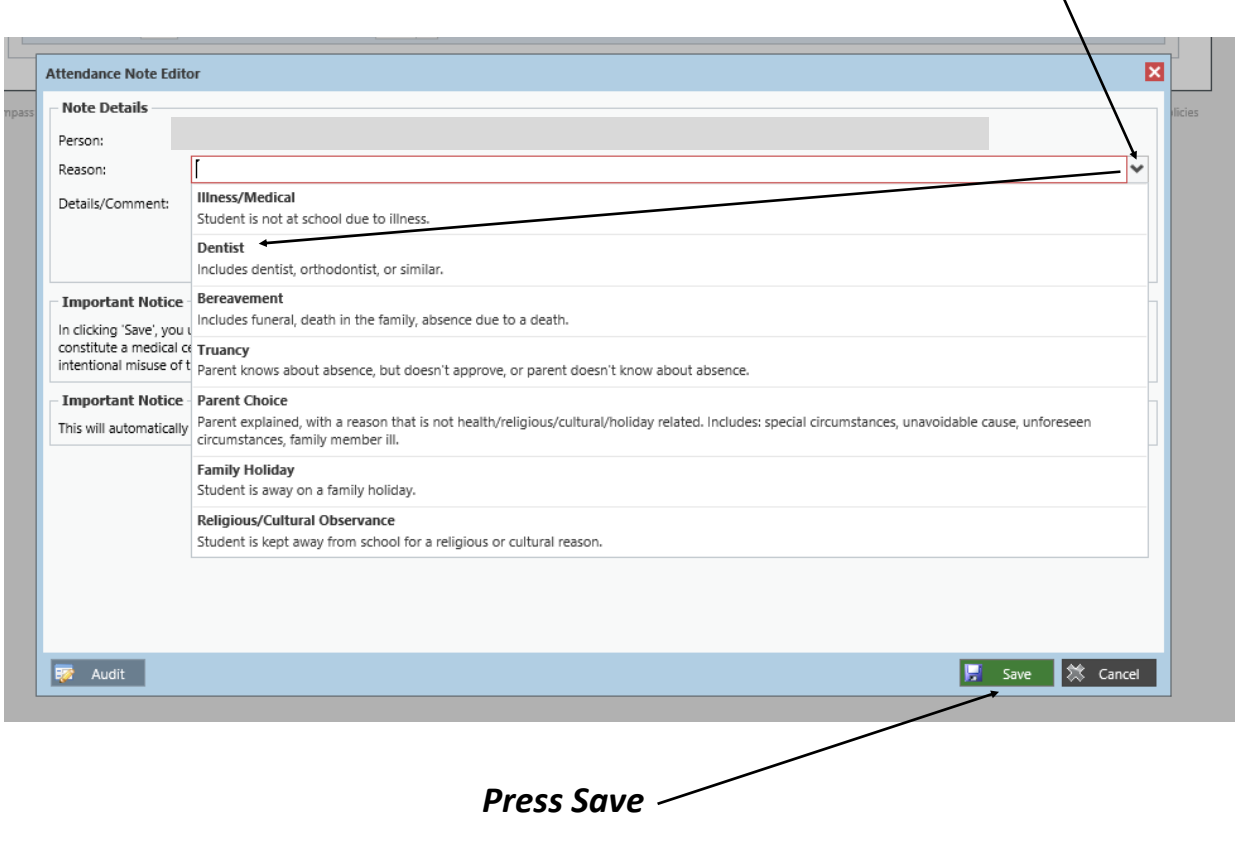

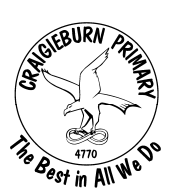

## Conferences-Parent/Teacher Interviews & Foundation Assessments

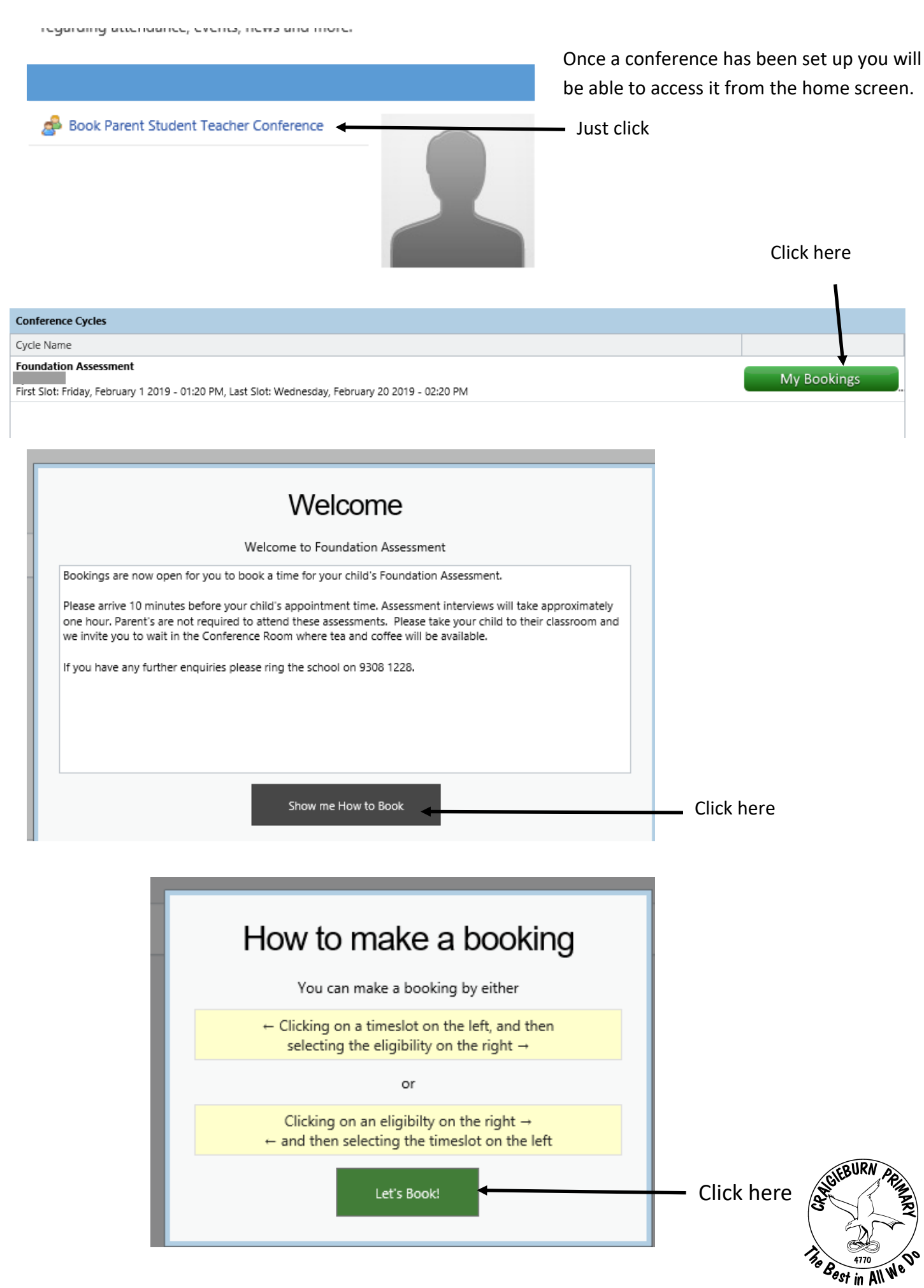

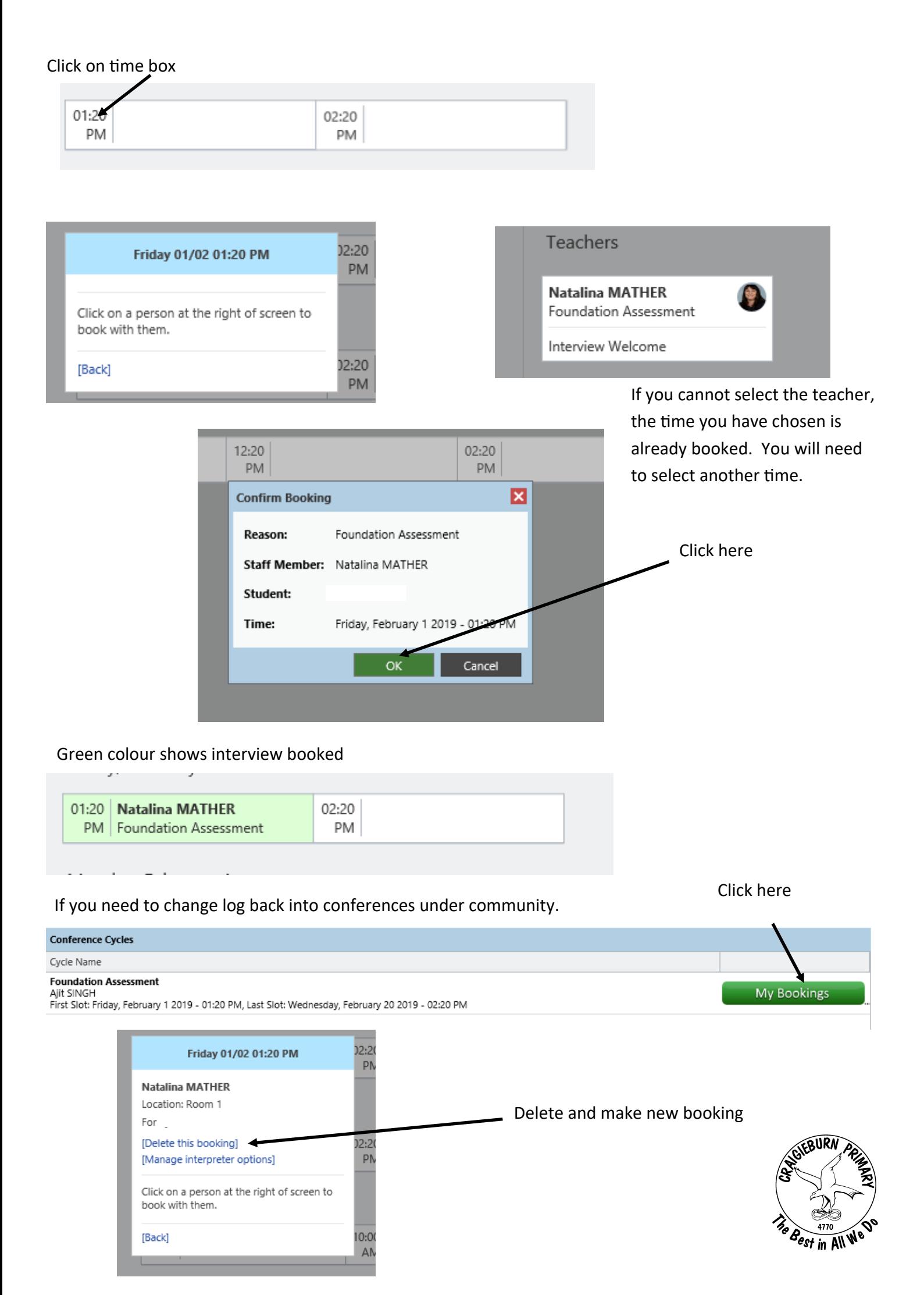